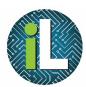

# Chromebook

Search or type URL

0

Google Docs

0

Google Drawings

1

TwistedWav

Web Store

Google Sheets

Calculator

Get Help

Google Slides

Haiku Deck

Storybire

←

Google Drive

Socrative

P≌

PowerPoint Onli

## Launching Apps

J,

Google Mai

驟

ScanOR

•

Classroon

Google My Maps

Files

0

Camera

Kaizena Shortcu

#### Launching an App

There are apps installed on the Chromebooks to allow you to do things like edit documents, create videos, and edit images.

To launch an app, click on the Launcher button at the bottom left of the screen.

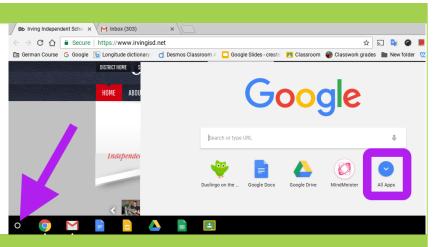

#### Signing In

Click on All Apps to see the Apps that are installed on your Chromebook.

At the bottom of the apps, you will see short blue and gray lines. Those lines represent the pages of apps. Click on a gray line to move to a different page of apps.

You can also use the search bar at the top to search for a specific application.

#### Adding Additional Apps

You are not able to add additional apps to a Chromebook. Irving ISD manages all of the apps.

You may request that an app be added to Irving ISD Chromebooks here:

goo.gl/4wyZ9h

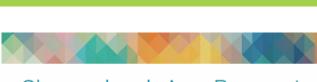

### Chromebook App Request

What App would you like added to the Chromebooks?\* Please verify that this App does exist for Chromebooks (visit <u>https://chrc</u>

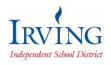

Irving ISD Instructional Technology Department Created by: Deanna Terrell // Update: May 2017